# **ET6x** Tablet aziendale robusto

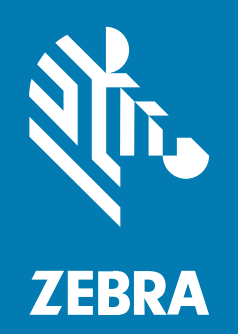

**Guida rapida**

#### 2023/10/20

ZEBRA e il logo della testa di zebra stilizzata sono marchi di Zebra Technologies Corporation, registrati in molte giurisdizioni in tutto il mondo. Tutti gli altri marchi appartengono ai rispettivi proprietari. ©2023 Zebra Technologies Corporation e/o affiliate. Tutti i diritti riservati.

Le informazioni contenute in questo documento sono soggette a modifiche senza preavviso. Il software descritto nel presente documento viene fornito in conformità a un contratto di licenza o un accordo di non divulgazione. Il software può essere utilizzato o copiato solo in conformità con i termini di tali accordi.

Per ulteriori informazioni relative alle dichiarazioni sui diritti di proprietà e legali, visitare:

SOFTWARE[:zebra.com/linkoslegal.](http://www.zebra.com/linkoslegal) COPYRIGHT E MARCHI: [zebra.com/copyright.](http://www.zebra.com/copyright) BREVETTO: [ip.zebra.com.](http://ip.zebra.com/) GARANZIA: [zebra.com/warranty.](http://www.zebra.com/warranty) CONTRATTO DI LICENZA CON L'UTENTE FINALE: [zebra.com/eula.](http://www.zebra.com/eula)

## **Condizioni di utilizzo**

#### **Dichiarazione sui diritti di proprietà**

Questo manuale contiene informazioni proprietarie di Zebra Technologies Corporation e delle sue società affiliate ("Zebra Technologies"). Il manuale è destinato esclusivamente a fornire informazioni e a essere utilizzato dalle persone che gestiscono e svolgono la manutenzione dell'apparecchiatura descritta nel presente documento. Tali informazioni proprietarie non possono essere utilizzate, riprodotte o divulgate a terzi per qualsiasi altro scopo senza il previo consenso scritto di Zebra Technologies.

#### **Miglioramenti al prodotto**

Il miglioramento continuo dei prodotti è una politica di Zebra Technologies. Tutte le specifiche e i design sono soggetti a modifiche senza preavviso.

#### **Dichiarazione di non responsabilità**

Zebra Technologies si impegna a garantire la correttezza delle specifiche di progettazione e dei manuali pubblicati; tuttavia, possono verificarsi errori. Zebra Technologies si riserva il diritto di correggere eventuali errori e declina ogni responsabilità da essi derivante.

#### **Limitazione di responsabilità**

Zebra Technologies o chiunque altro sia coinvolto nella creazione, produzione o consegna del prodotto di accompagnamento (compresi hardware e software) esclude ogni responsabilità per danni di qualsiasi natura (compresi, senza limitazioni, danni consequenziali, tra cui perdita di profitti aziendali, interruzione delle attività o perdita di informazioni aziendali) conseguenti all'uso o all'impossibilità d'uso di tale prodotto, anche nel caso in cui Zebra Technologies sia stata avvisata della possibilità di tali danni. Alcune giurisdizioni non consentono l'esclusione o la limitazione di danni incidentali o consequenziali, pertanto le suddette esclusioni o limitazioni potrebbero non essere applicabili all'utente.

# **Funzioni**

Questa sezione presenta un elenco delle funzioni del tablet ET6x.

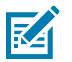

#### **NOTA:**

I tablet con riscaldatore del touch screen presentano una linea blu intorno al display.

I tablet privi di batteria dispongono di una batteria vuota inserita che funge da sigillo per l'acqua e la polvere.

#### **Figura 1** Vista frontale di ET6x

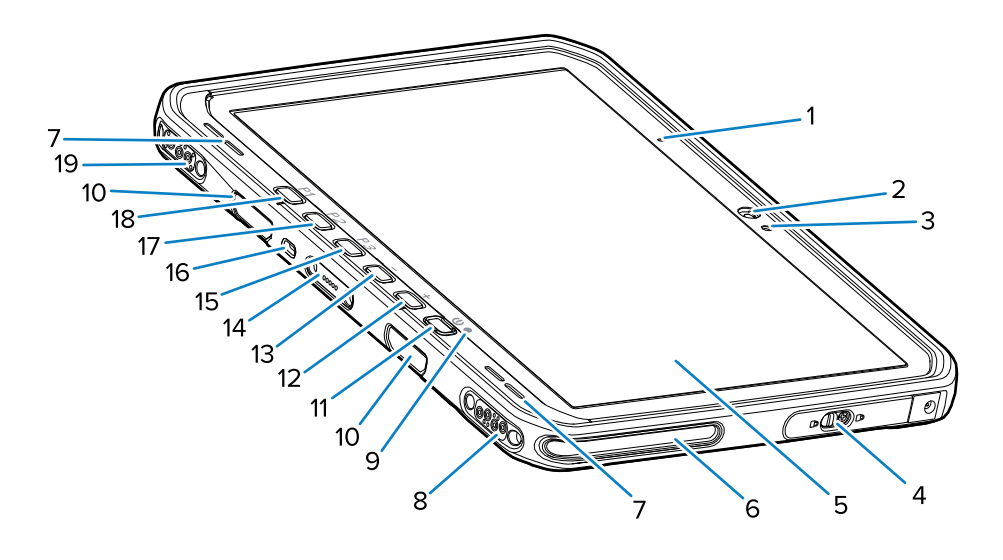

#### Tabella 1 Vista anteriore

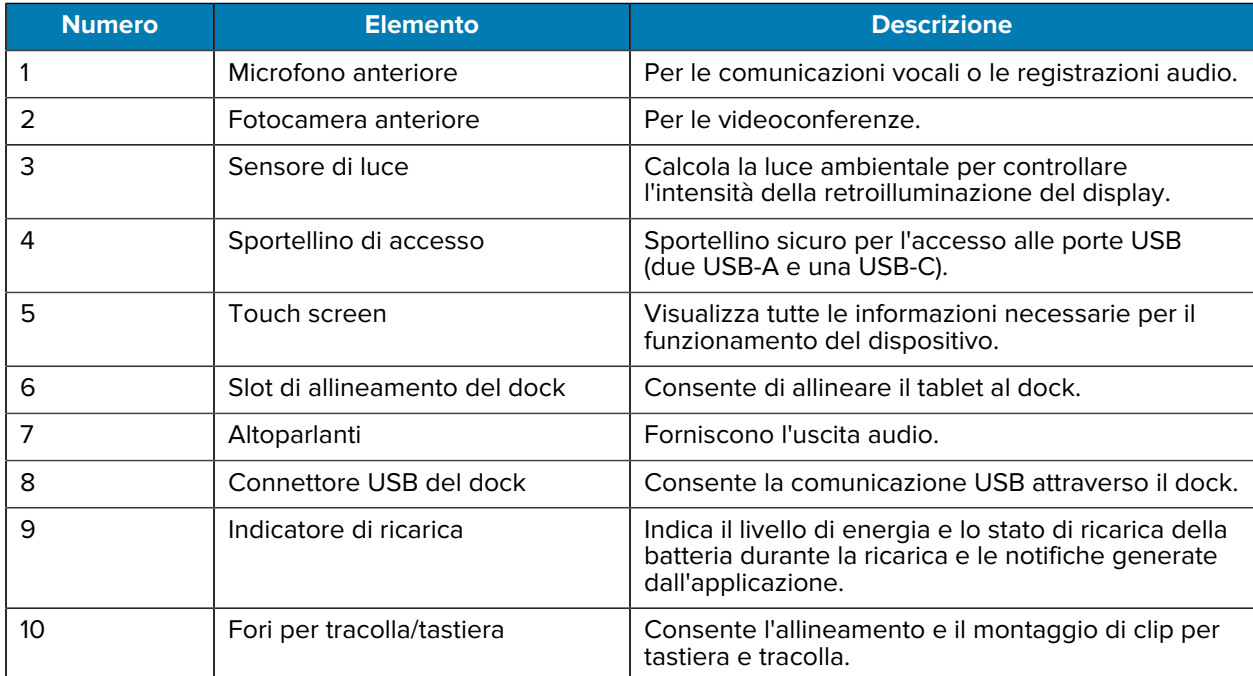

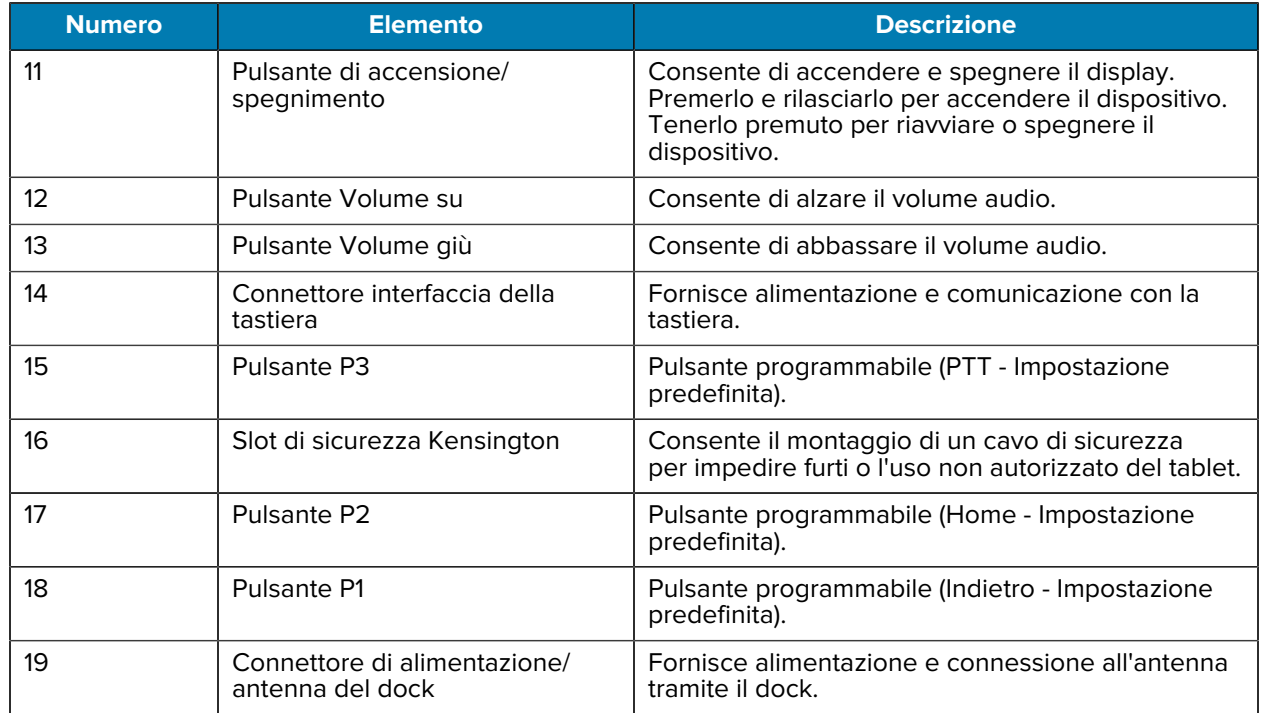

#### Tabella 1 Vista anteriore (Continued)

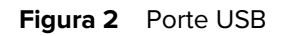

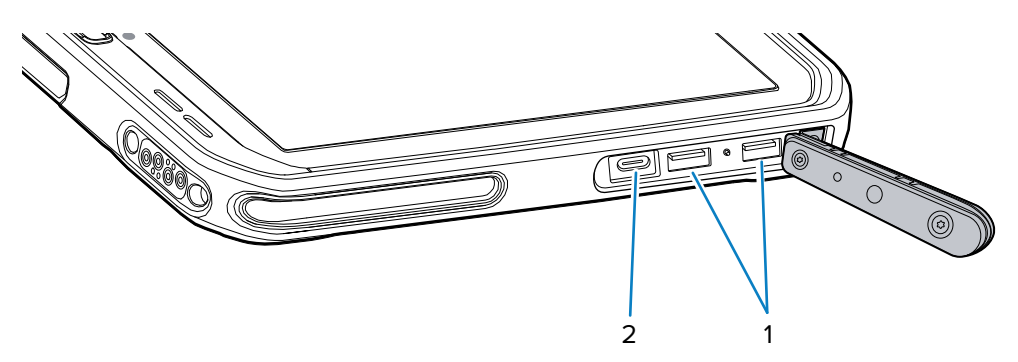

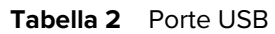

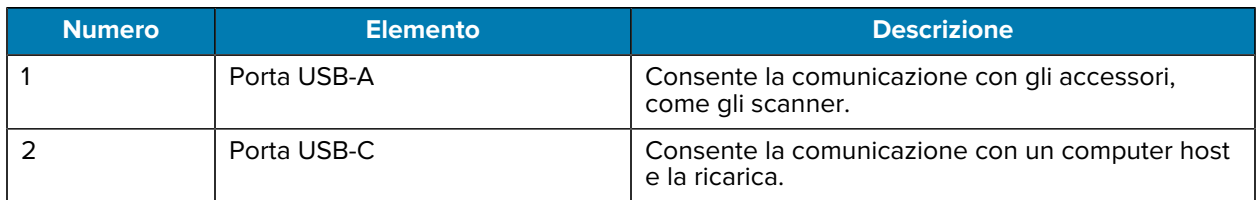

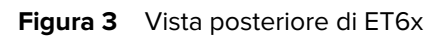

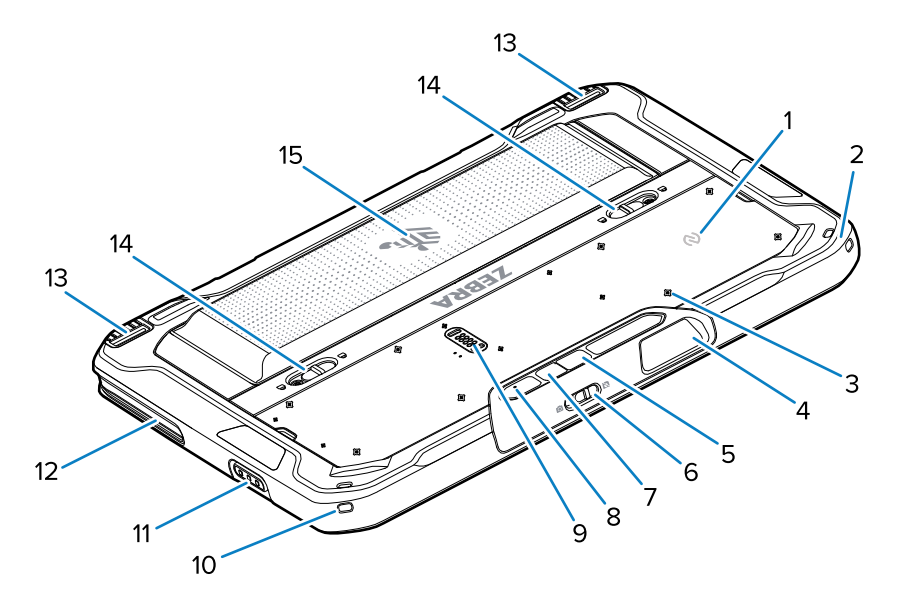

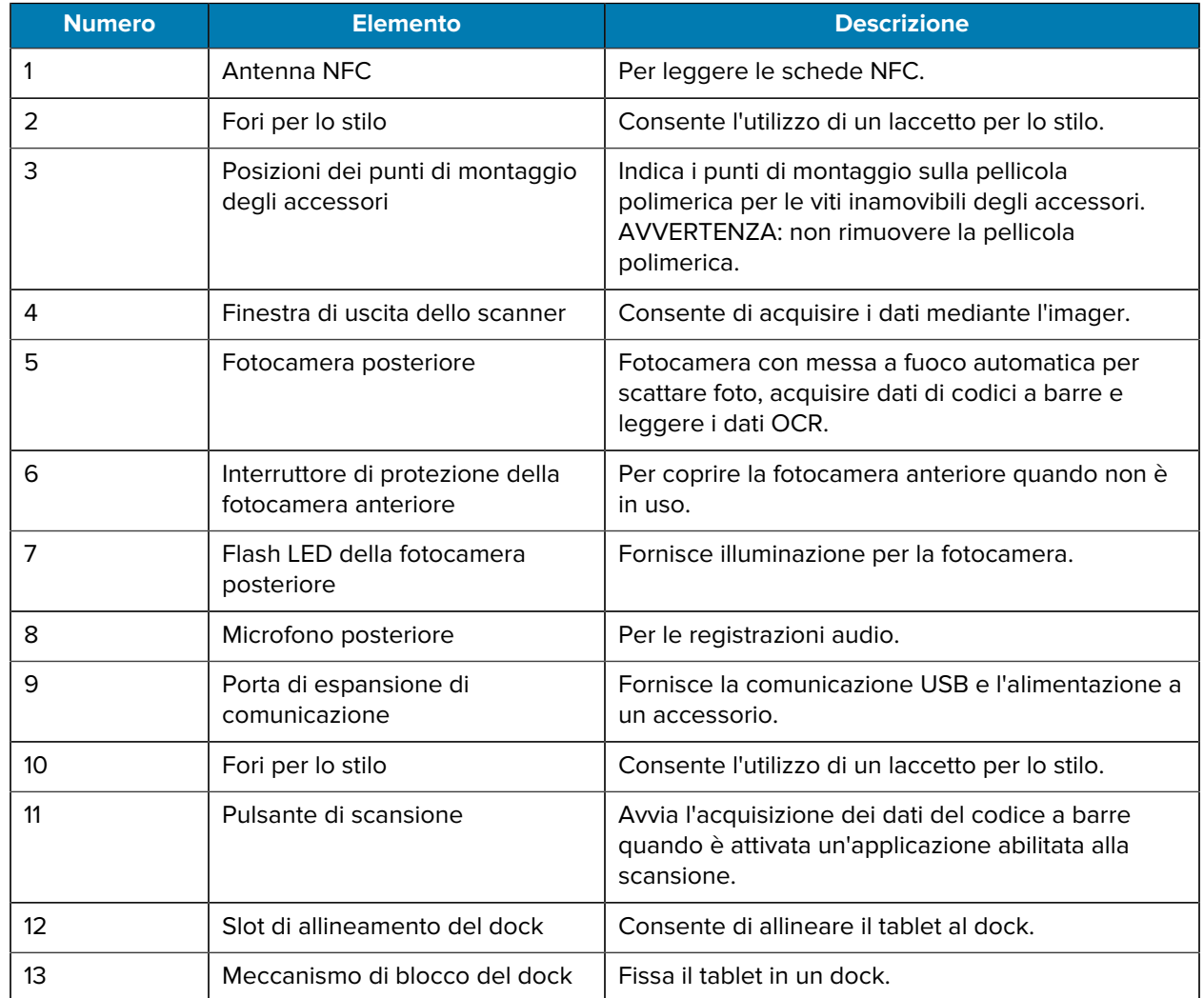

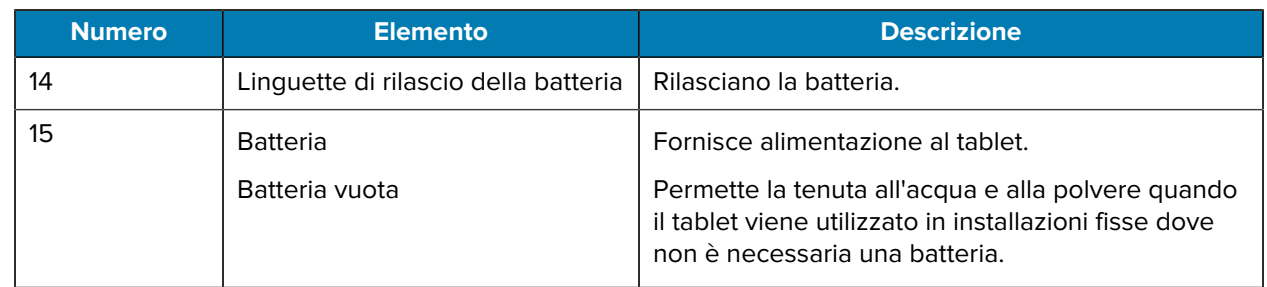

# **Riparazione o sostituzione**

Per acquistare una batteria nuova per la riparazione e la sostituzione della batteria, andare sulla pagina Web [Richiedere una riparazione](https://www.zebra.com/us/en/support-downloads/request-repair.html).

I servizi di riparazione e sostituzione di ET60/65 per i successivi 3-5 anni dalla data di vendita possono essere acquistati dalla pagina Web [Servizi di assistenza OneCare](https://www.zebra.com/us/en/services/zebra-onecare-support-services.html)

# **Configurazione del dispositivo**

Per utilizzare il dispositivo per la prima volta:

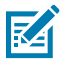

**NOTA:** L'ET6x dotato di batteria viene fornito in modalità spedizione (Ship Mode) per evitare che si scarichi durante la spedizione e lo stoccaggio. Per disabilitare la modalità spedizione, posizionare il tablet in un dock per veicolo alimentato, collegare l'alimentazione tramite un cavo USB o premere il pulsante di alimentazione.

- **1.** Installare una scheda nano SIM (opzionale solo per l'ET65).
- **2.** Inserire una scheda microSD (opzionale).
- **3.** Inserire la batteria.
- **4.** Ricaricare il dispositivo.

### **Inserimento della scheda nano SIM**

Questa sezione fornisce la procedura per inserire una scheda nano SIM.

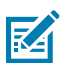

**NOTA:** utilizzare esclusivamente una scheda nano SIM.

**AVVERTENZA:** seguire le dovute precauzioni contro le scariche elettrostatiche (ESD) per evitare danni alla scheda SIM. Tra le precauzioni ESD da seguire, si raccomanda di lavorare su un tappetino ESD e di assicurare la corretta messa a terra dell'utente.

**1.** Far scorrere le linguette di rilascio della batteria verso i lati del tablet.

La batteria viene espulsa leggermente.

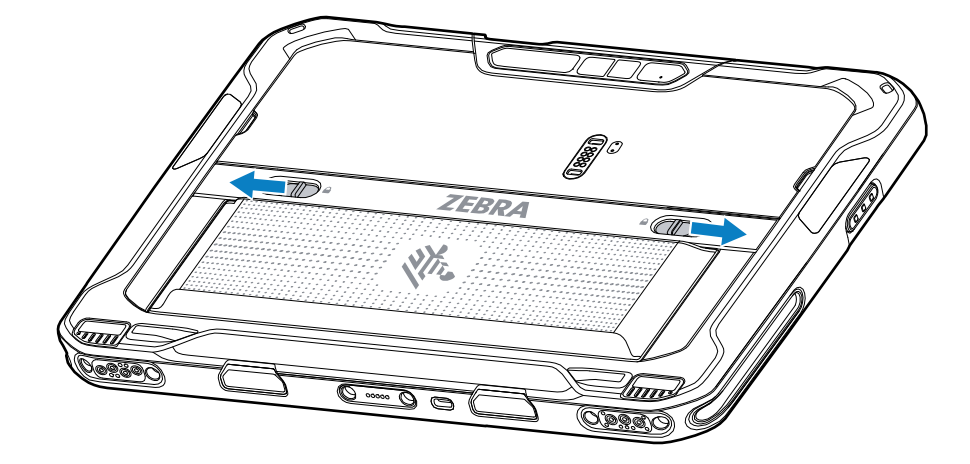

**2.** Sollevare ed estrarre la batteria dal tablet.

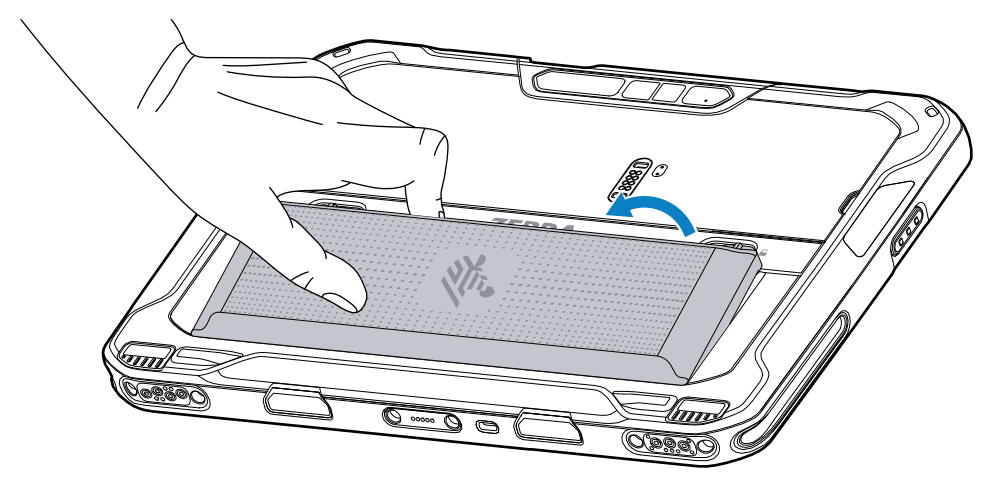

**3.** Rimuovere lo sportellino di accesso.

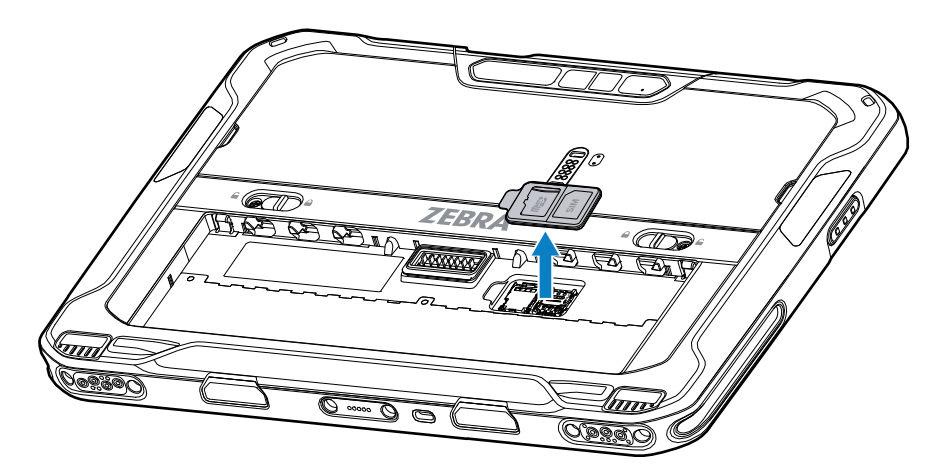

**4.** Far scorrere il porta-schede SIM sulla posizione di sblocco.

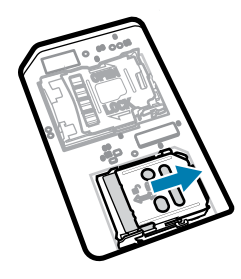

**5.** Sollevare lo sportellino del porta-schede SIM.

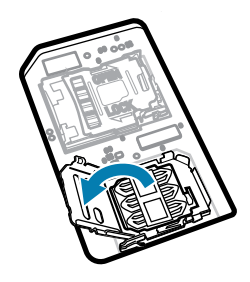

**6.** Inserire la scheda nano SIM nel porta-schede con i contatti verso il basso.

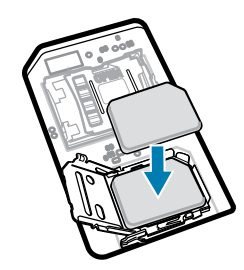

**7.** Chiudere lo sportellino del porta-schede SIM.

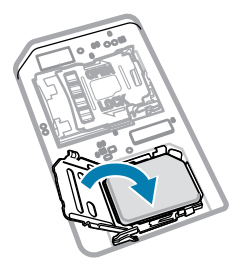

**8.** Far scorrere lo sportellino del porta-schede SIM sulla posizione di blocco.

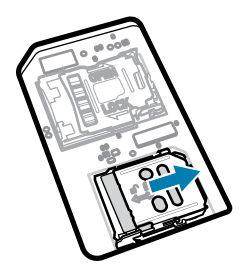

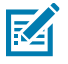

**NOTA:** Per garantire la corretta tenuta del dispositivo, lo sportello di accesso deve essere riposizionato e inserito correttamente.

**9.** Riposizionare lo sportellino di accesso.

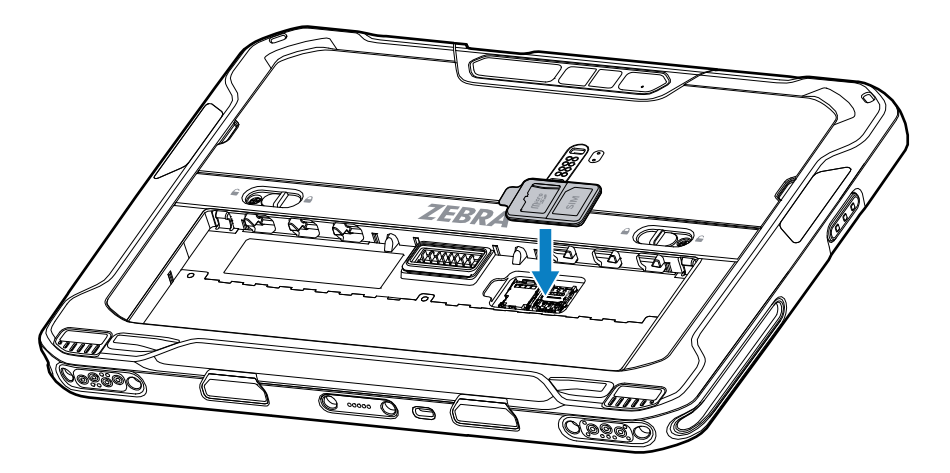

**10.** Inserire la batteria, prima la parte inferiore, nell'apposito vano situato nel retro del dispositivo.

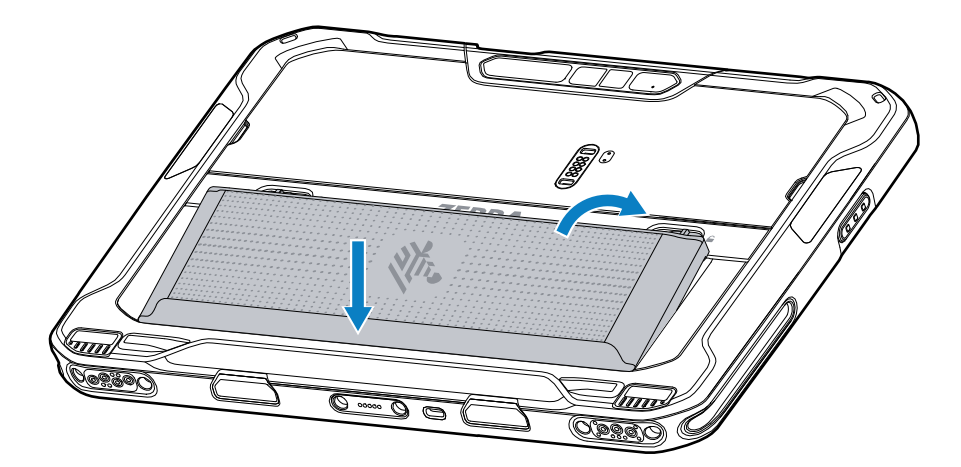

**11.** Spingere la batteria all'interno del relativo vano finché le linguette di rilascio non scattano in posizione.

#### **Inserimento della scheda microSD**

Lo slot per schede microSD consente di utilizzare una memoria non volatile secondaria. Lo slot si trova sotto la batteria. Per ulteriori informazioni, fare riferimento alla documentazione fornita con la scheda e attenersi ai consigli del produttore per l'utilizzo.

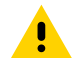

**AVVERTENZA:** seguire le dovute precauzioni contro le scariche elettrostatiche (ESD) per evitare danni alla scheda microSD. Tra le precauzioni ESD, si ricorda soprattutto di lavorare su un tappetino ESD e di assicurare la messa a terra dell'operatore.

**1.** Far scorrere le linguette di rilascio della batteria verso i lati del tablet.

La batteria viene espulsa leggermente.

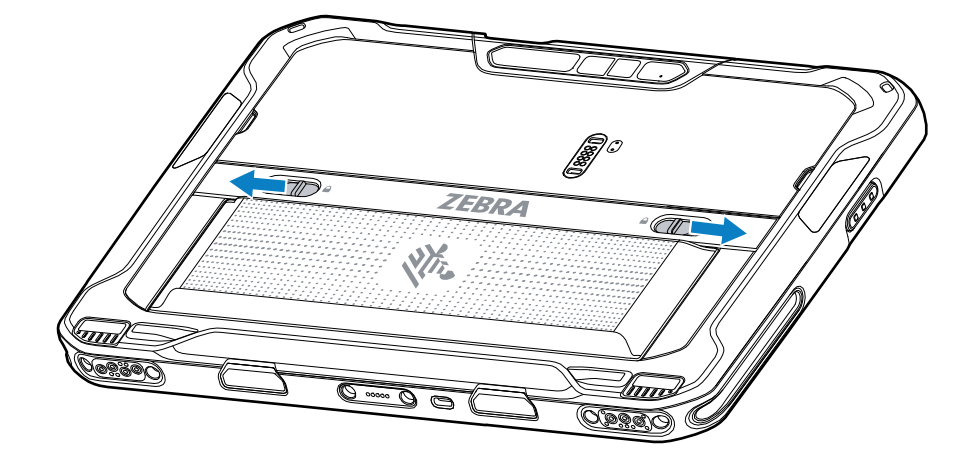

**2.** Sollevare ed estrarre la batteria dal tablet.

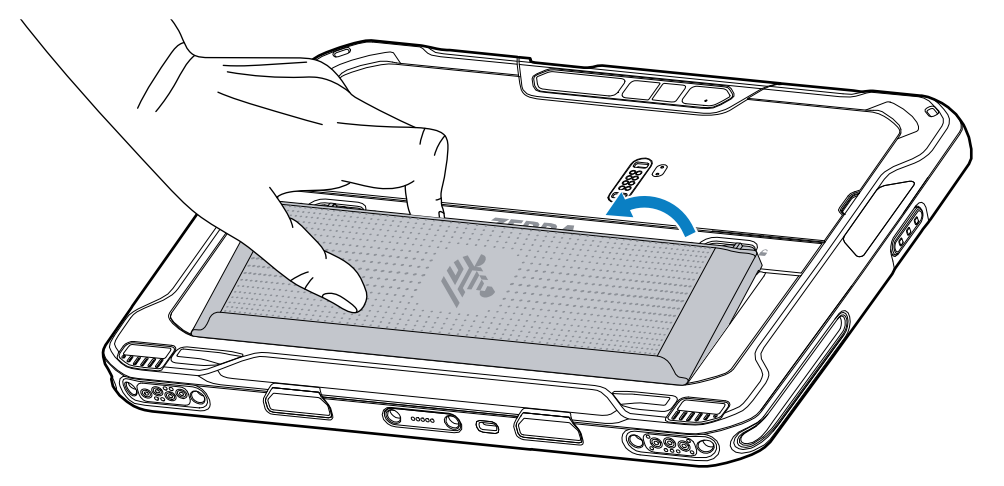

**3.** Rimuovere lo sportellino di accesso.

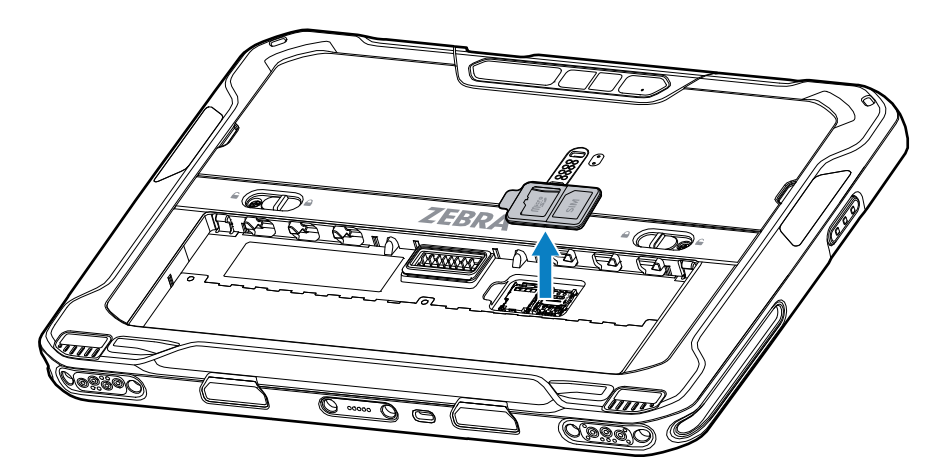

**4.** Far scorrere il porta-schede microSD sulla posizione di sblocco.

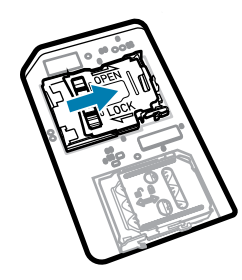

**5.** Sollevare il porta-schede microSD.

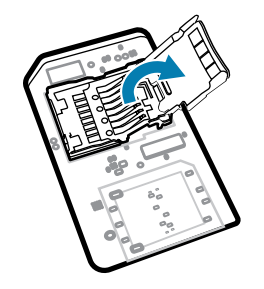

**6.** Inserire la scheda microSD nello sportellino del porta-schede, assicurandosi che scorra tra le linguette di tenuta laterali dello sportellino.

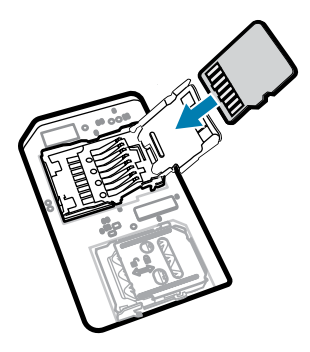

**7.** Chiudere il porta-schede microSD e bloccarlo in posizione.

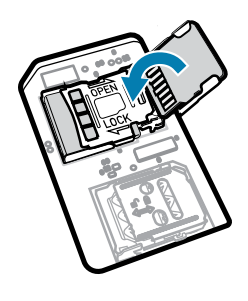

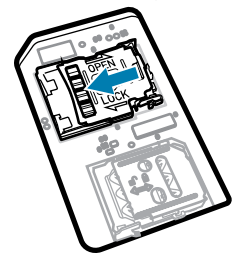

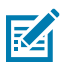

**NOTA:** Per garantire la corretta tenuta del dispositivo, lo sportello di accesso deve essere riposizionato e inserito correttamente.

**8.** Riposizionare lo sportellino di accesso.

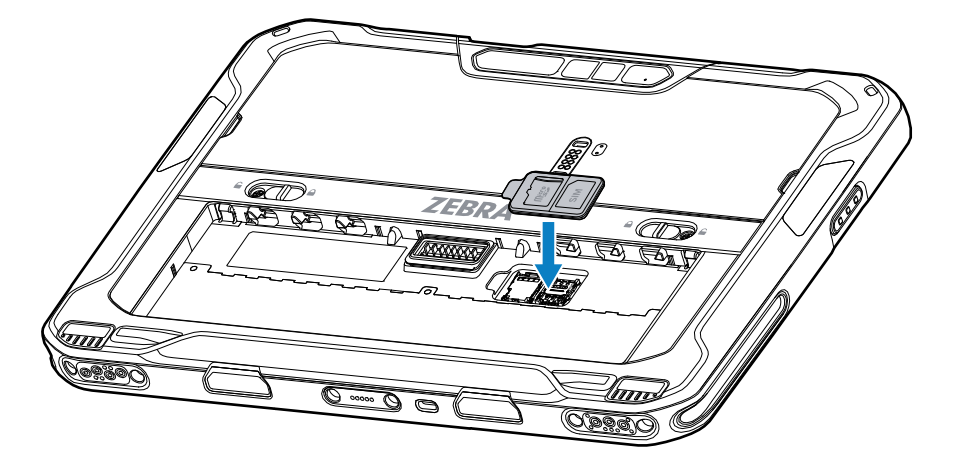

**9.** Inserire la batteria, prima la parte inferiore, nell'apposito vano situato nel retro del dispositivo.

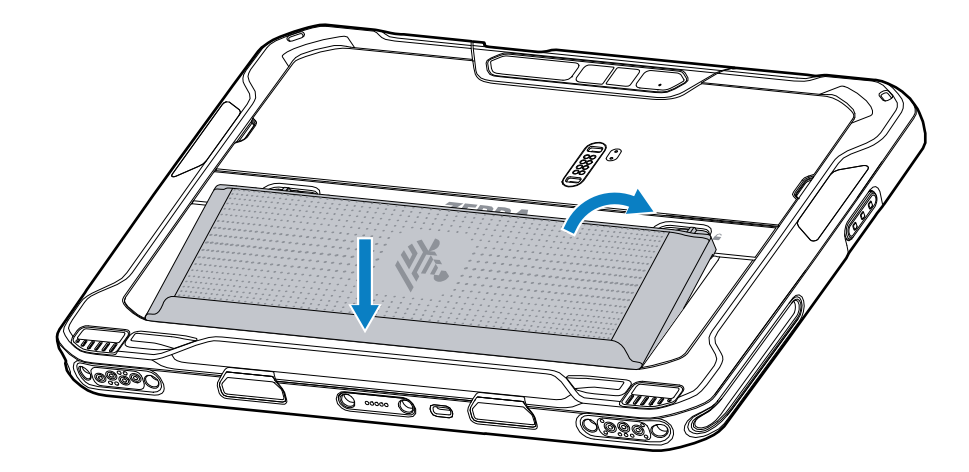

**10.** Spingere la batteria all'interno del relativo vano finché le linguette di rilascio non scattano in posizione.

### **Inserimento della batteria**

Questa sezione descrive come inserire la batteria nel tablet.

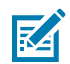

**NOTA:** Le modifiche al dispositivo da parte dell'utente, in particolare nel vano della batteria, ad esempio etichette, tag asset (codici di matricola), incisioni, adesivi e così via, possono compromettere le prestazioni previste del dispositivo o degli accessori. Possono anche influire sui livelli delle prestazioni di voci come la tenuta stagna (Ingress Protection [IP]), la tenuta agli impatti (caduta e rotolamento), la funzionalità, la resistenza alle temperature e così via. NON applicare etichette, tag asset, incisioni, adesivi ecc. nel vano della batteria.

**1.** Inserire la batteria, prima la parte inferiore, nell'apposito vano situato nel retro del dispositivo.

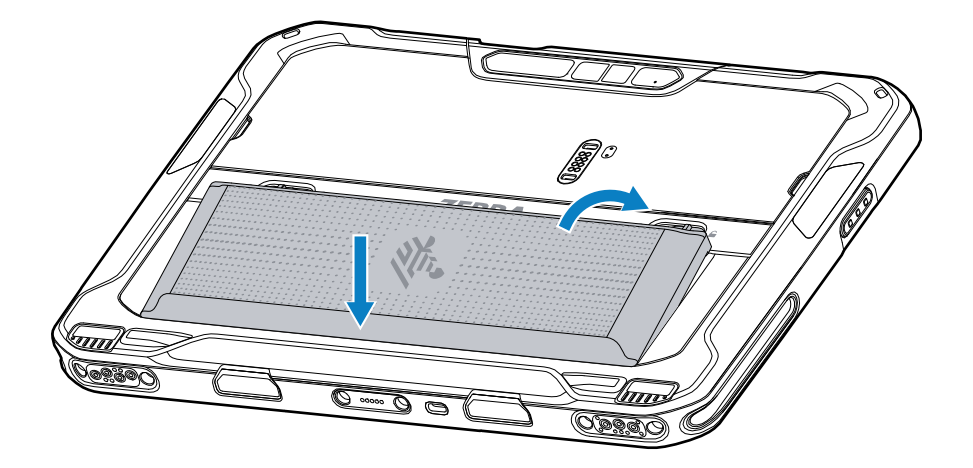

**2.** Spingere la batteria all'interno del relativo vano finché le linguette di rilascio non scattano in posizione.

## **Ricarica del dispositivo**

Prima di utilizzare il tablet per la prima volta, collegarlo a una fonte di alimentazione esterna per ricaricare la batteria.

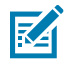

**NOTA:** i tablet senza batteria non richiedono la ricarica.

Mantenere il tablet collegato alla fonte di alimentazione esterna finché è completamente carico. Il LED dell'indicatore di ricarica diventa verde quando il tablet è completamente carico. È possibile utilizzare il tablet durante la ricarica.

Per ricaricare la batteria principale, collegare l'accessorio di ricarica alla fonte di alimentazione appropriata.

Inserire il dispositivo nel dock o collegare il caricabatteria USB. Il dispositivo si accende e comincia la ricarica. Il LED di ricarica/notifica lampeggia in ambra mentre è in corso la ricarica e diventa verde fisso quando la batteria è completamente carica.

La batteria completamente scarica raggiunge il 90% di ricarica in circa 3,5 ore e si ricarica completamente (100%) in circa 4,5 ore. In molti casi, il 90% di ricarica è sufficiente per l'uso quotidiano. Una batteria completamente carica (100%) garantisce circa 14 ore di utilizzo. Utilizzare solo accessori di ricarica e batterie Zebra per ottenere risultati di ricarica migliori. Ricaricare le batterie a temperatura ambiente con il dispositivo in modalità di sospensione.

### **Accessori di ricarica**

Utilizzare uno dei seguenti accessori per ricaricare il tablet.

#### **Tabella 3** Accessori di ricarica

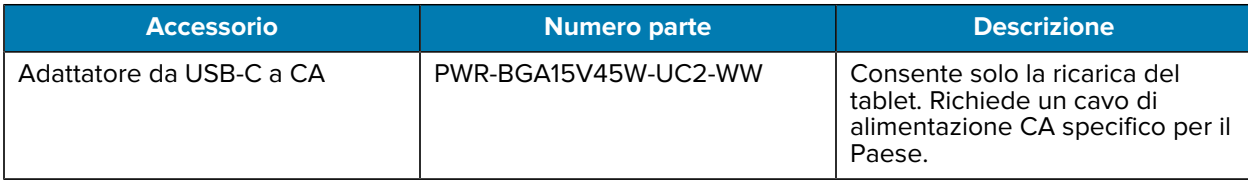

## **Indicatori di ricarica**

Ricaricare la batteria prima di utilizzare il dispositivo.

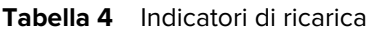

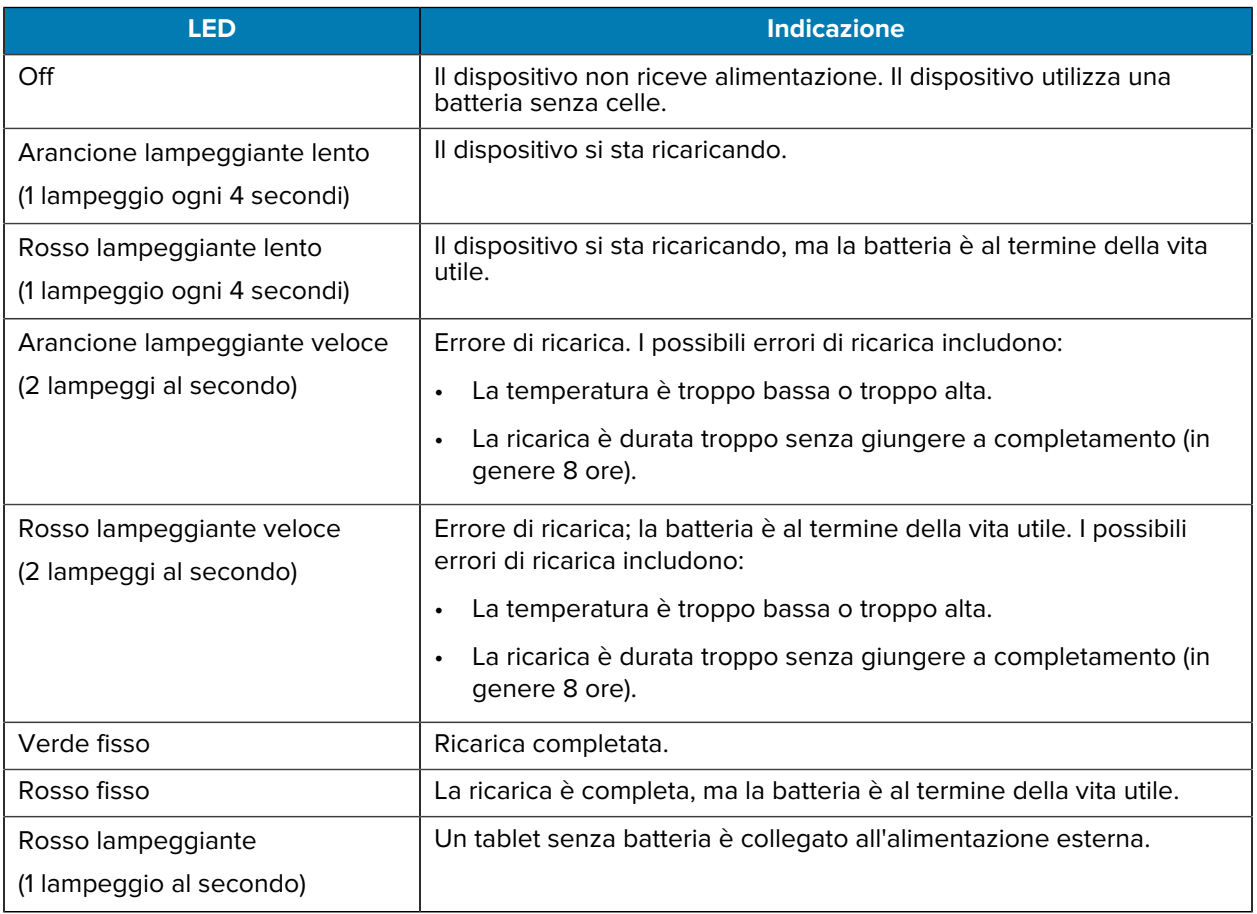

## **Temperatura di ricarica**

Ricaricare le batterie a temperature ambiente.

Ricaricare le batterie a temperature comprese tra 5 °C e 40 °C (41 °F e 104 °F). Il dispositivo esegue sempre la ricarica della batteria in un modo sicuro e intelligente. A temperature più elevate (ad esempio a circa +37 °C/+98 °F), il dispositivo può abilitare e disabilitare alternativamente, per brevi periodi di tempo, la ricarica della batteria al fine di mantenerne la temperatura entro limiti accettabili. Il dispositivo indica, tramite il LED, quando la ricarica è disabilitata a causa di temperature troppo elevate.

# **Adattatore da USB-C a CA**

L'adattatore da USB-C a CA fornisce alimentazione al tablet.

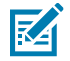

**NOTA:** assicurarsi di seguire le linee guida per la sicurezza della batteria descritte nella Guida di riferimento del prodotto ET6x.

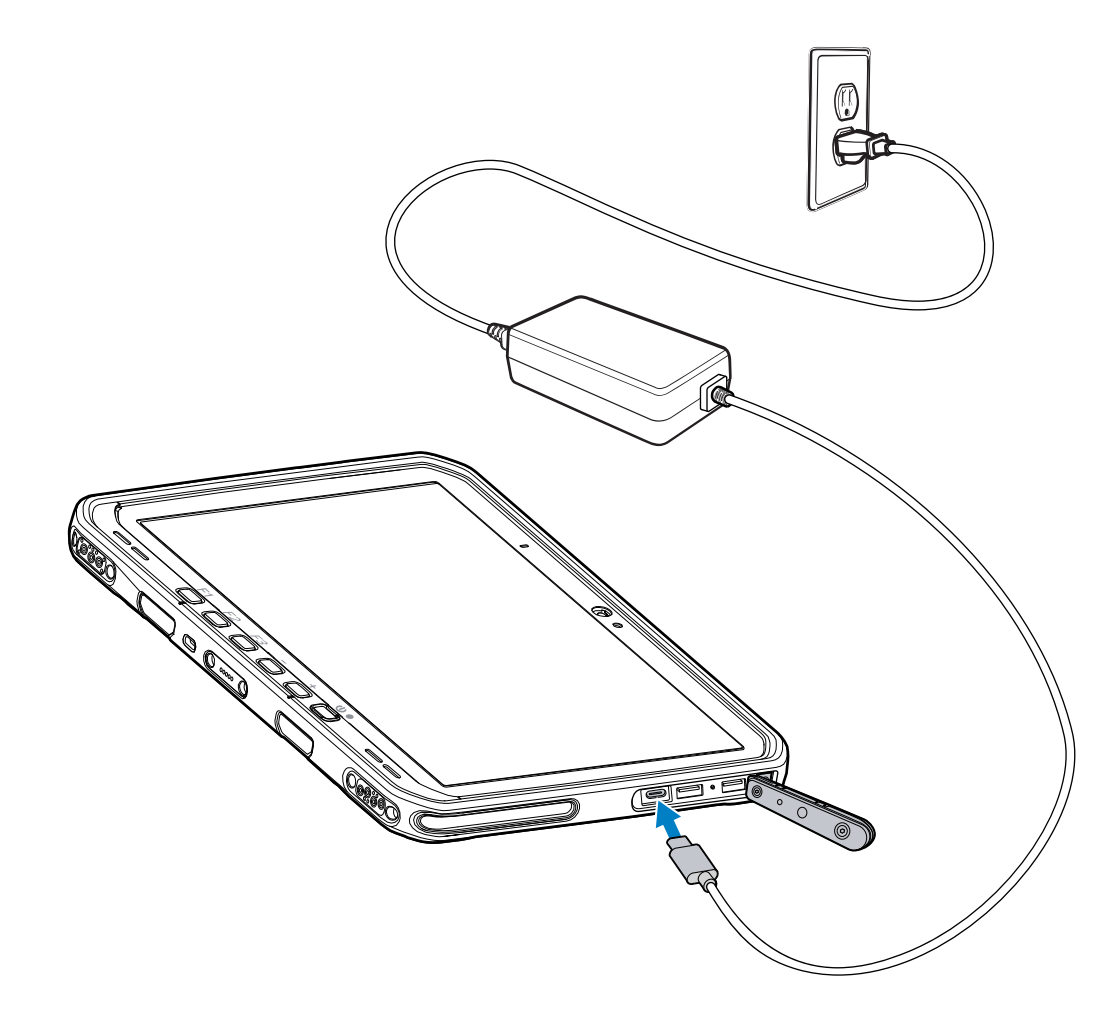

# **Uso della fotocamera**

Utilizzare la fotocamera anteriore o posteriore per scattare foto o registrare video.

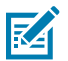

**NOTA:** se si utilizza la fotocamera anteriore, spostare l'interruttore di protezione della fotocamera anteriore in posizione aperta.

Per scattare una foto o registrare un video:

- **1.** Aprire l'applicazione Fotocamera.
- **2.** Puntare la fotocamera posteriore verso un oggetto.

**3.** Toccare il pulsante dell'otturatore visualizzato sullo schermo per scattare una foto o registrare un video.

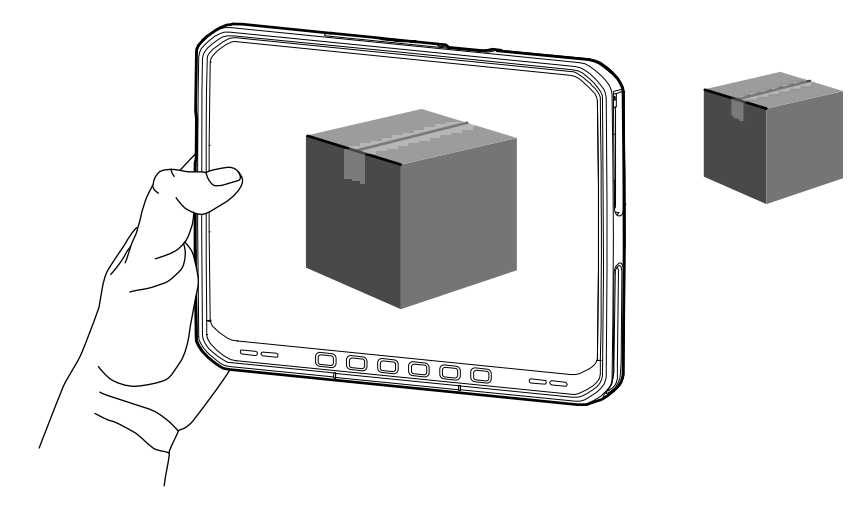

# **Lettura di schede NFC**

Il tablet supporta la lettura delle schede NFC. L'antenna NFC si trova sul retro del tablet sotto il logo NFC.

Con un'applicazione aperta abilitata NFC, avvicinare la scheda NFC all'antenna. A seconda dell'applicazione, un segnale acustico o un'indicazione visiva avvisa dell'avvenuta lettura della scheda.

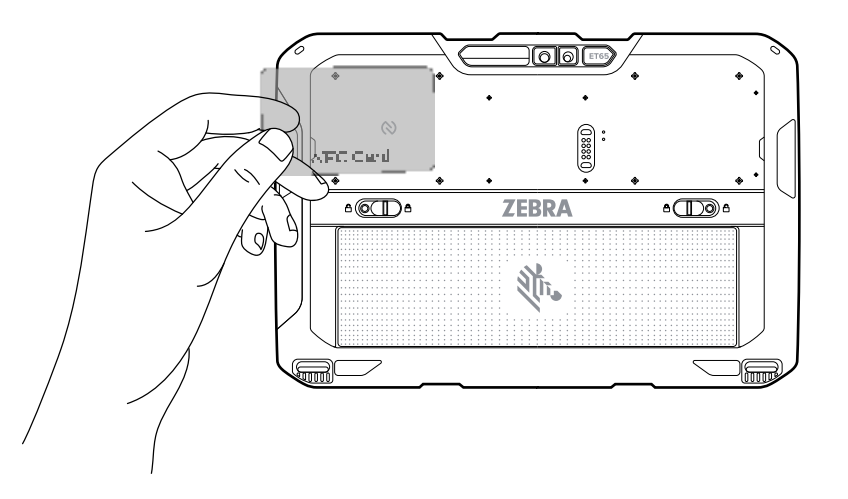

# **Scansione con uno scanner interno**

Utilizzare l'imager interno per acquisire i dati dei codici a barre.

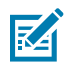

**NOTA:** per leggere un codice a barre, è necessario utilizzare un'applicazione abilitata alla scansione. Il dispositivo contiene l'app DataWedge, che consente all'utente di abilitare lo scanner per decodificare i dati del codice a barre e visualizzare il contenuto relativo.

- **1.** Verificare che sul dispositivo sia aperta un'app e che il campo di testo sia a fuoco (cursore del testo nel campo di testo).
- **2.** Puntare la finestra di uscita del dispositivo verso un codice a barre.

**3.** Premere e tenere premuto il pulsante di scansione.

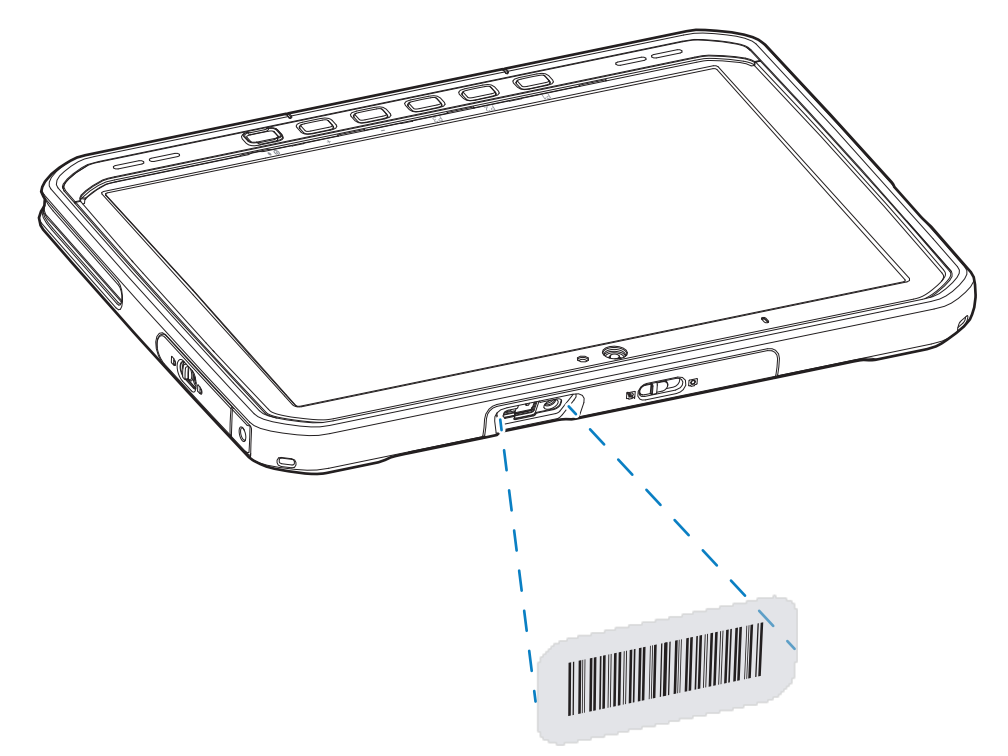

Il mirino di puntamento luminoso si accende per agevolare l'operazione.

**4.** Assicurarsi che il codice a barre sia incluso nel reticolo di puntamento. Il mirino di puntamento serve ad aumentare la visibilità in condizioni di forte illuminazione.

Per impostazione predefinita, viene emesso un segnale acustico per indicare che il codice a barre è stato decodificato correttamente.

**5.** I dati acquisiti vengono visualizzati nel campo del testo.

# **Scansione con la fotocamera**

Utilizzare la fotocamera per acquisire i dati dei codici a barre.

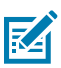

**NOTA:** per leggere un codice a barre, è necessario utilizzare un'applicazione abilitata alla scansione. Il dispositivo contiene l'app DataWedge, che consente all'utente di abilitare lo scanner per decodificare i dati del codice a barre e visualizzare il contenuto relativo.

- **1.** Verificare che sul dispositivo sia aperta un'app e che il campo di testo sia a fuoco (cursore del testo nel campo di testo).
- **2.** Puntare l'obiettivo della fotocamera verso un codice a barre.

**3.** Premere e tenere premuto il pulsante di scansione. Per impostazione predefinita, sullo schermo compare una finestra di anteprima.

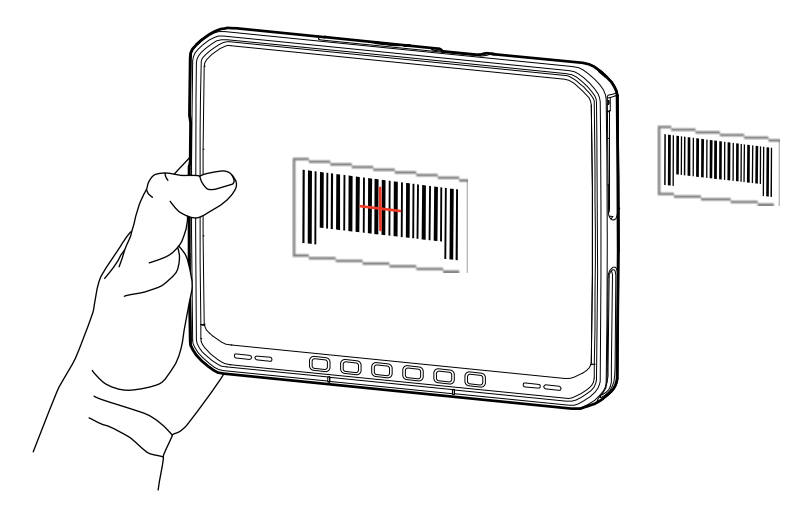

- **4.** Spostare il dispositivo fino a quando il codice a barre risulta visibile sullo schermo.
- **5.** Per impostazione predefinita, viene emesso un segnale acustico per indicare che il codice a barre è decodificato correttamente.
- **6.** I dati acquisiti vengono visualizzati nel campo del testo.

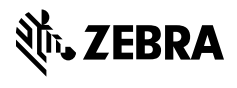

www.zebra.com